## **Smart Reader HD Technical Bulletin v01.00.137**

Date: September 22, 2023 **Subject:** Firmware improvements **Product Line:** Smart Reader HD

## **Change Description**

- Accents and other diacritic signs are preserved when files are imported into Smart Reader.
- The introduction of a new board has improved the performance and reliability of Smart Reader.
- The startup volume has been cut in half in response to user requests.

If you have any questions, comments, or concerns about the contents of this update, contact Technical Support at +001 714-465-3400 extension 2, Monday through Friday, from 8 a.m. to 5 p.m. Pacific Time.

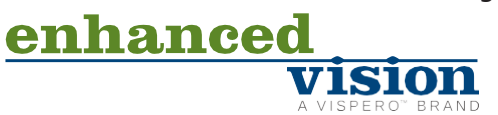

## **Installing Smart Reader HD v01.00.137**

To install the update, follow these steps:

- 1. Go to [www.enhancedvision.com/support/software/Smart-Reader.html.](http://www.enhancedvision.com/support/software/Smart-Reader.html)
- 2. Choose the following link and download the files: **Download Software Application**  (Smart-Reader-Application-01.00.137.zip).

*Note: If you have not previously upgraded Smart Reader HD to version 01.00.120 or greater, you must also choose the following link and download the files: Download OCR Firmware Update (Smart-Reader-HD-OCR-Firmware-01.00.120.zip).*

- 3. Choose the following link and download the files: **Download I/O Application** (Smart-Reader-IO-Firmware-o1.00.137.zip).
- 4. Connect your USB flash drive to your computer, and then download and extract the zip files to the USB drive.
- 5. Safely remove the USB drive from your computer, and then connect it to the USB port on the back of your Smart Reader HD.

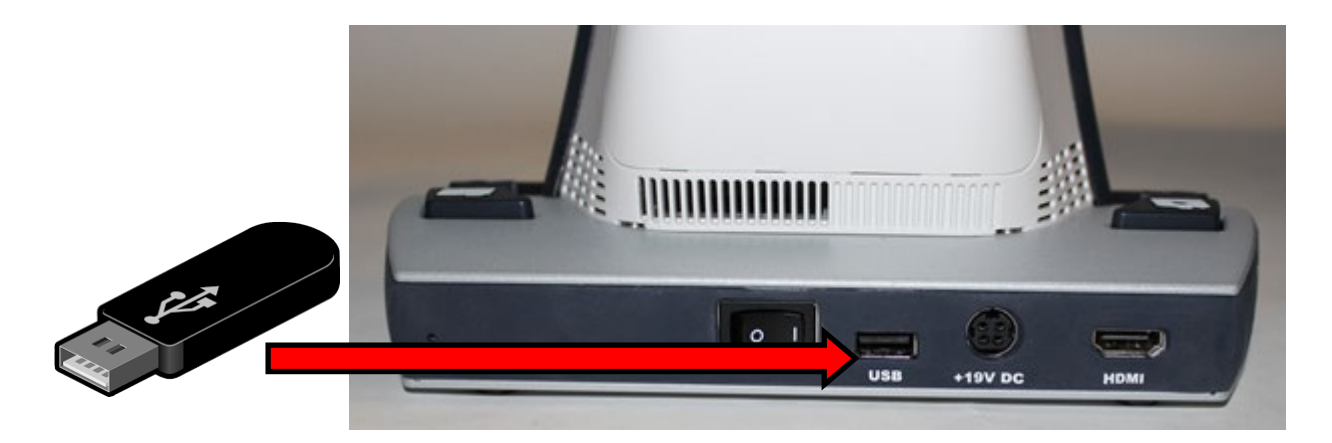

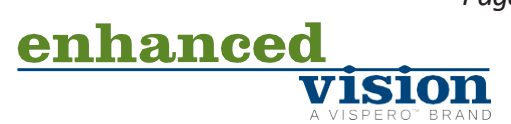

6. Connect the Smart Reader HD to an external display with one end of the HDMI cable to the back of the unit's HDMI output port and the other end to the TV's or monitor's HDMI input port.

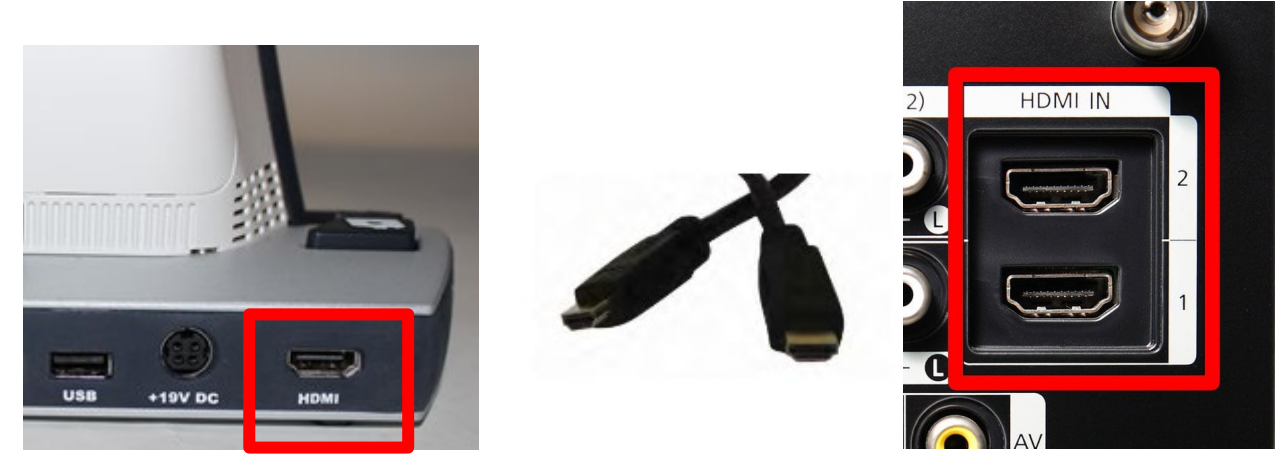

7. Switch the display to the correct input source, such as HDMI 1 or HDMI 2.

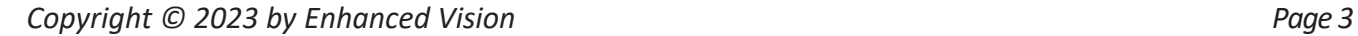

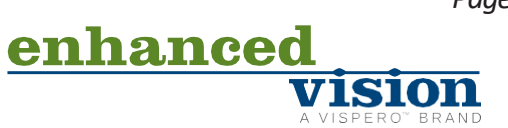

8. Restart the Smart Reader HD by closing and reopening the camera arm. When you hear a system chime sound, hold down the Library button until the device fully powers on.

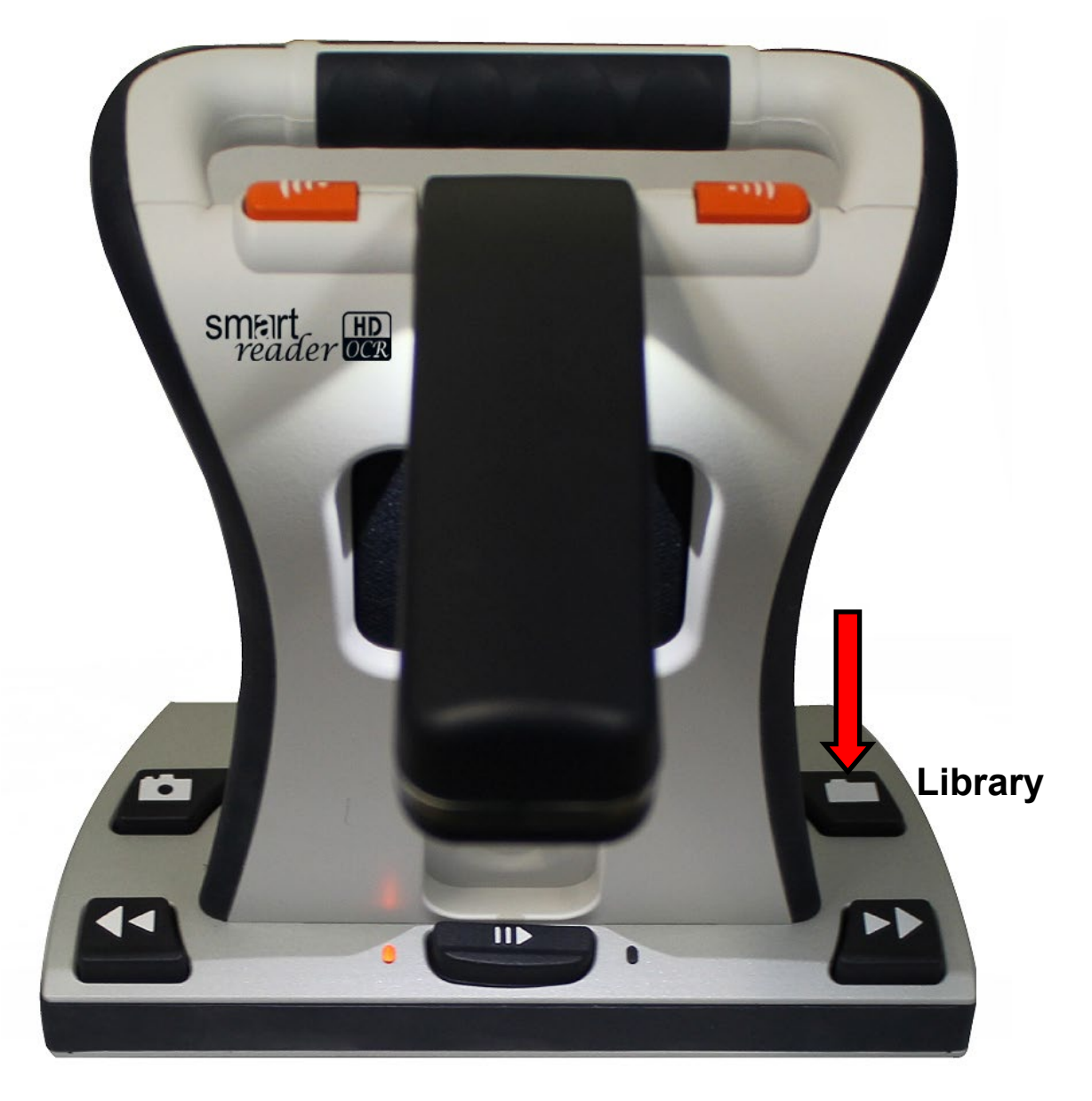

9. If you were successful, this screen is displayed. If you do not see this screen, then power down the Smart Reader HD and try again.

**Software Upgrade** 

**I/O MCU**  $F/W$ **Upgrade** 

*Copyright © 2023 by Enhanced Vision Page 4*

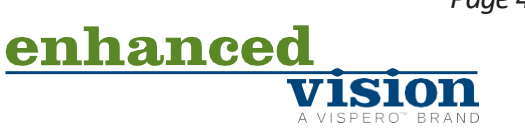

- 10. Rotate the Speed wheel to select **Software Upgrade**, which will change from yellow to red when it is selected.
- 11. Press the Pause/Play button to start the update. When the update is finished, the device will restart and you will hear a series of tones.

*Note: If the update does not appear to be progressing (for example, the device has not completed the update and restarted in more than 10 minutes), contact technical support. You may need to manually close the arm, wait 30 seconds, and reopen the arm to proceed with the update.*

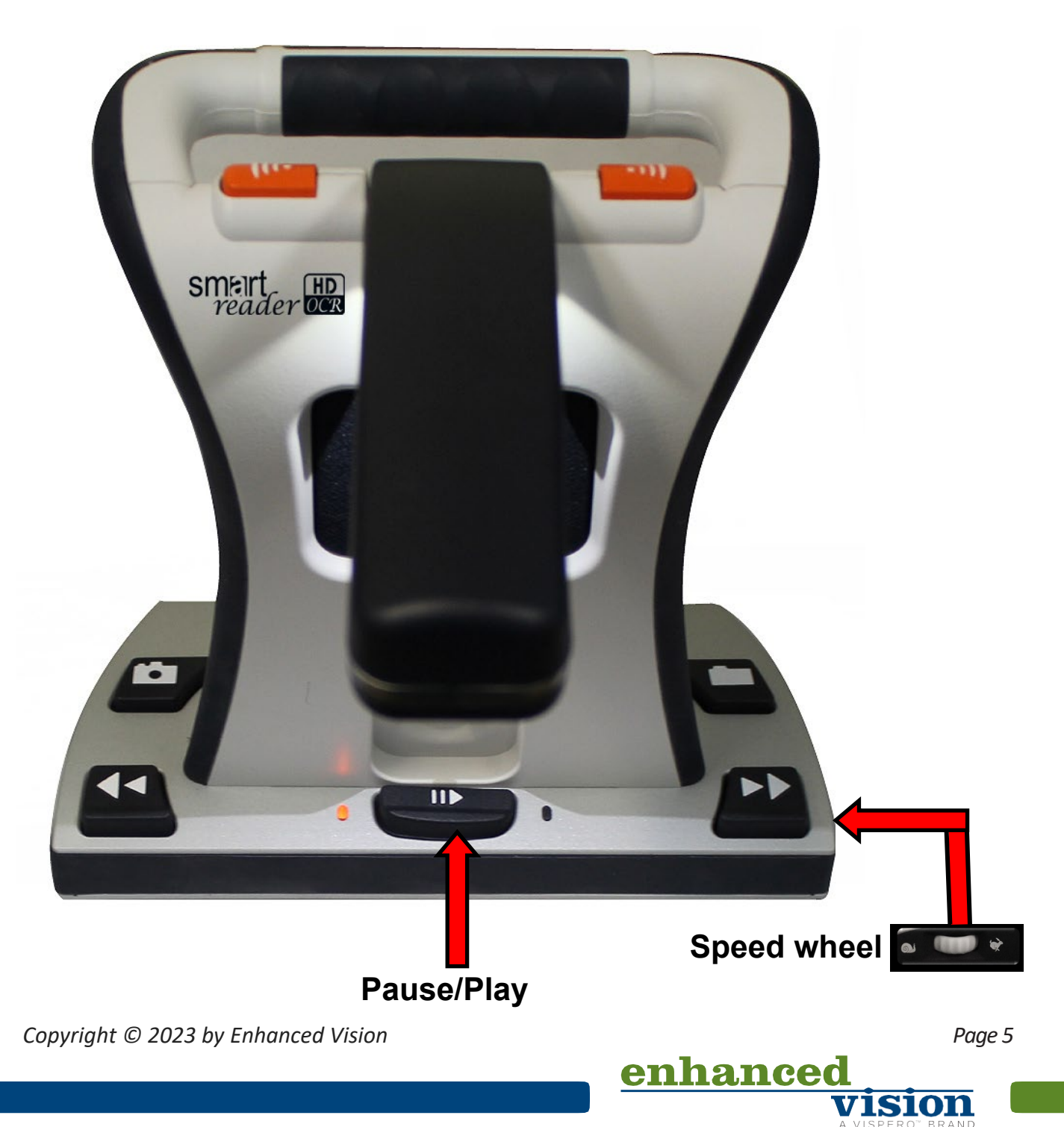

12.When you hear a system chime sound as the device is restarting, hold down the Library button until the device fully powers on. If you were successful, the following screen is displayed. If you do not see this screen, then power down the Smart Reader HD and try again.

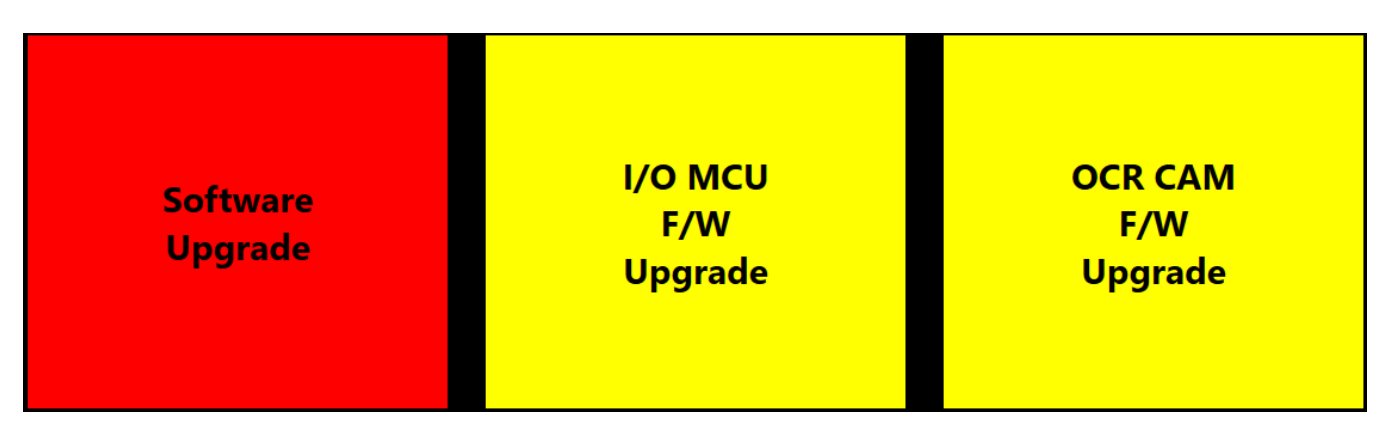

- 13. Rotate the Speed wheel to select **I/O MCU F/W Upgrade**, which will change from yellow to red when it is selected.
- 14. Press the Pause/Play button to start the update. When the update is finished, the device will restart and you will hear a series of tones.

**Note:** If the update does not appear to be progressing (for example, the device has not completed the update and restarted in more than 10 minutes), contact technical support. You may need to manually close the arm, wait 30 seconds, and reopen the arm to proceed with the update.

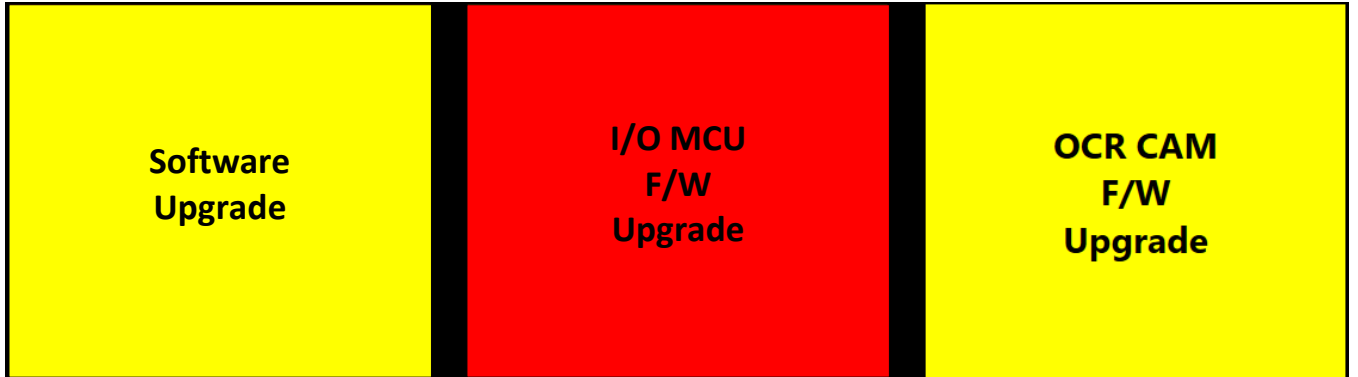

- 15. If you have not already upgraded Smart Reader HD to v01.00.120 or greater, complete the next two steps. If you have already upgraded to v01.00.120, then you are finished and can resume normal operations.
- 16. Rotate the Speed wheel to select **OCR CAM F/W Upgrade**, which will change from yellow to red when it is selected.

enhanced

17. Press the Play/Pause button to start the update. When the update is finished, the device will restart and you will hear a series of tones. This is your last update. When the update is finished, an animated gear is displayed with a success message.

*Note: If the update does not appear to be progressing (for example, the device has not completed the update and restarted in more than 10 minutes), contact technical support. You may need to manually close the arm, wait 30 seconds, and reopen the arm to proceed with the update.*

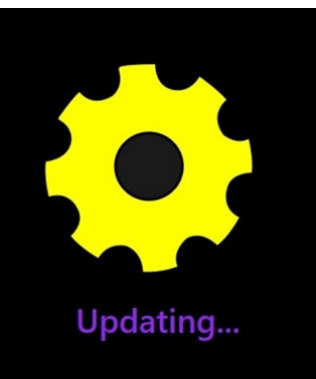

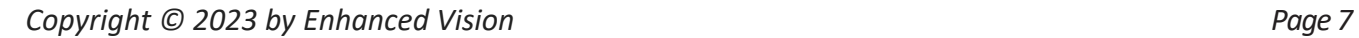

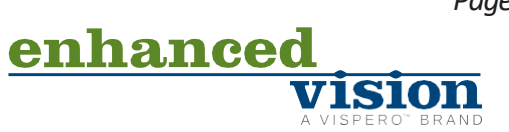